# 1-1.初めてログインする場合 Ξ

KOSMO Communication Web の被保険者被扶養者向けサービスを被保険者被扶養者様が初め て利用する場合は、以下の手順でログインを行ってください。

1. 仮 ID と仮パスワードを入力してログイン

#### 2.本人情報の確認

3.本 ID とパスワードの登録

次ページより、手順を説明いたします。

#### 1. 仮 ID と仮パスワードを入力してログイン

# ①ログイン画面の表示

 インターネットブラウザのアドレス欄に「[https://kosmoweb.jp](https://kosmoweb.jp/)」と入力します。 ログイン画面が表示されます。

②ログイン

 被保険者被扶養者向けサービスにログインします。 健康保険組合より配布されている通知書に記載されている 仮ユーザ ID と仮パスワードを入力して「ログイン」ボタンを押下します。

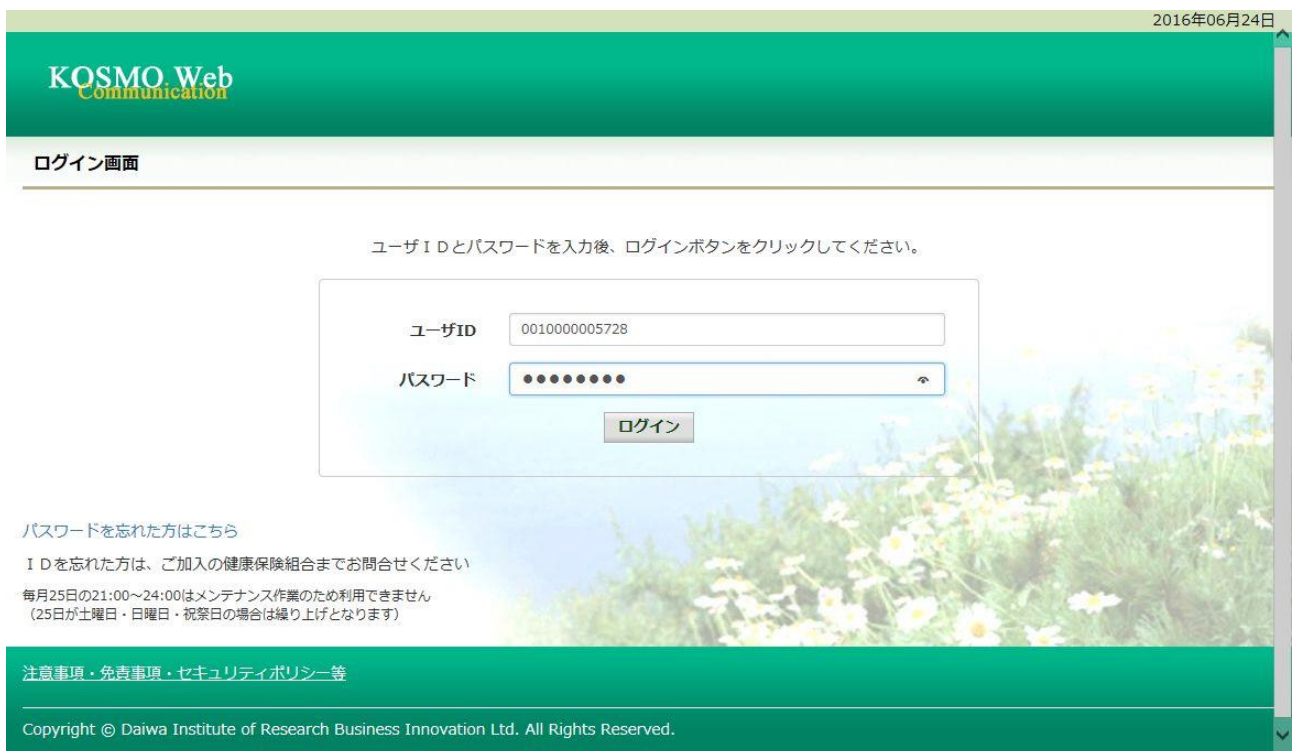

# 2.本人情報の確認

①本人情報の入力

 「保険者番号」と「生年月日」を入力します。 「同意する」をチェックして「確認」ボタンを押下します。

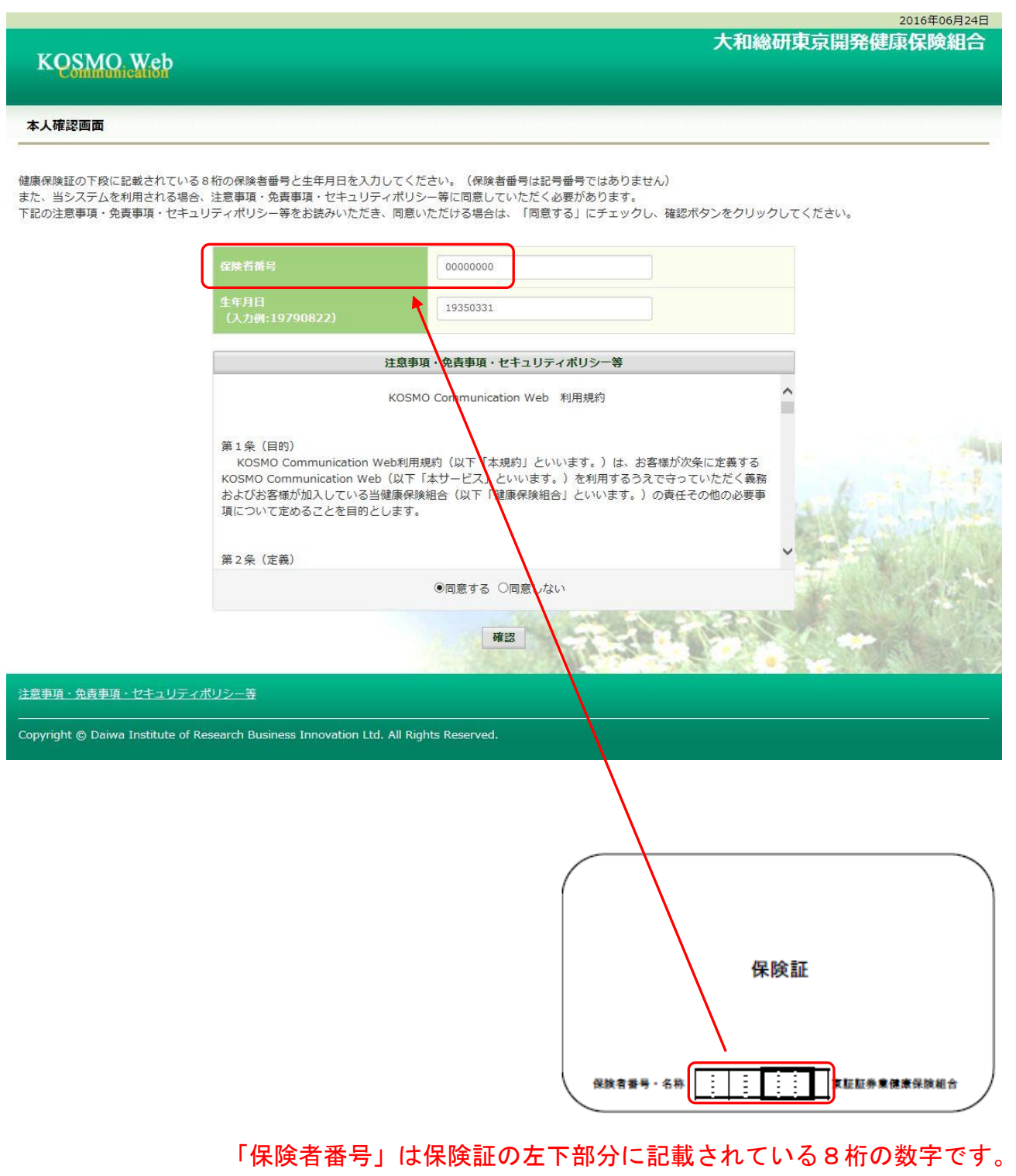

### 3.本 ID とパスワードの登録

①個人情報の登録

 「ユーザ ID」、「パスワード」、「パスワード確認用」と「メールアドレス」を入力し ます。

 「通知情報更新時のメール通知」に「必要・不要」が表示されている場合は選択し ます。

「入力内容確認」を押下します。

### **KOSMO Web**

大和総研東京開発健康保険組合

2016年06月24日

#### 個人情報入力画面

ご希望のユーザID、パスワードおよび初期設定情報を入力し、入力内容確認ボタンをクリックしてください。

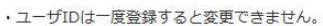

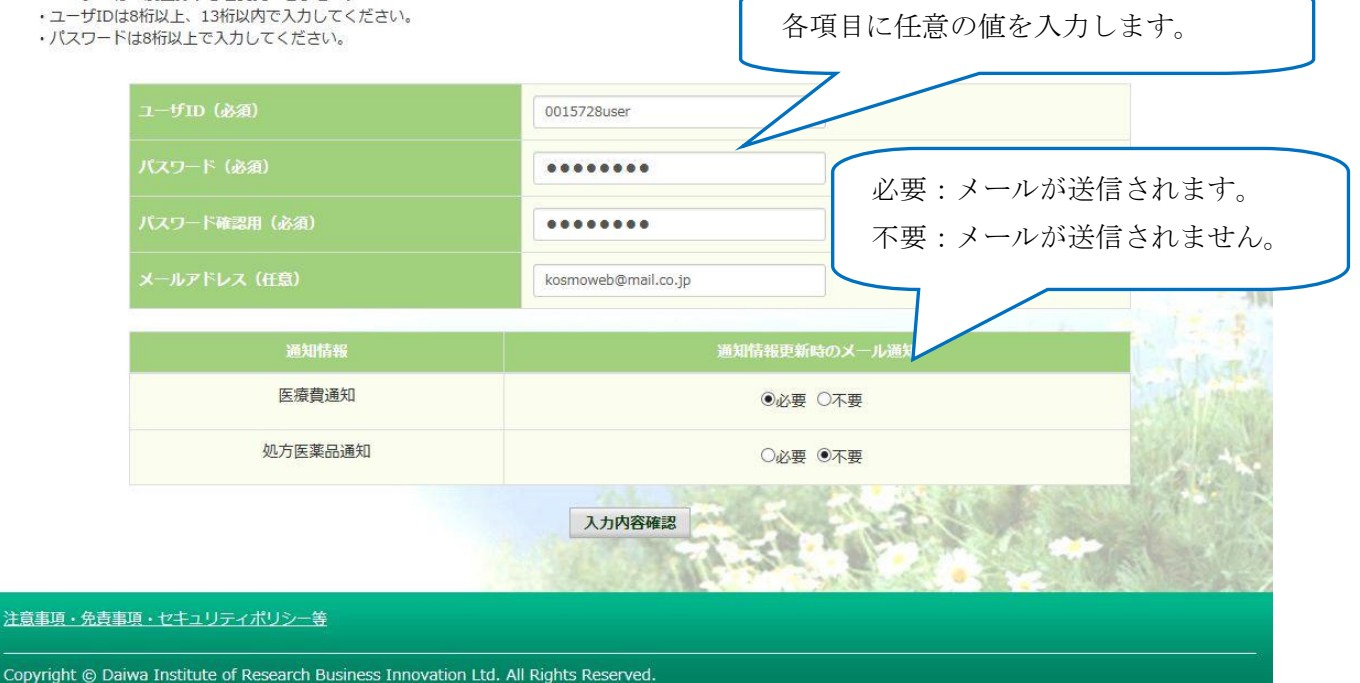

 $-4-$ 

# ②個人情報の確認

 入力確認画面に表示された内容が正しいか確認します。 「実行」ボタンを押下します。

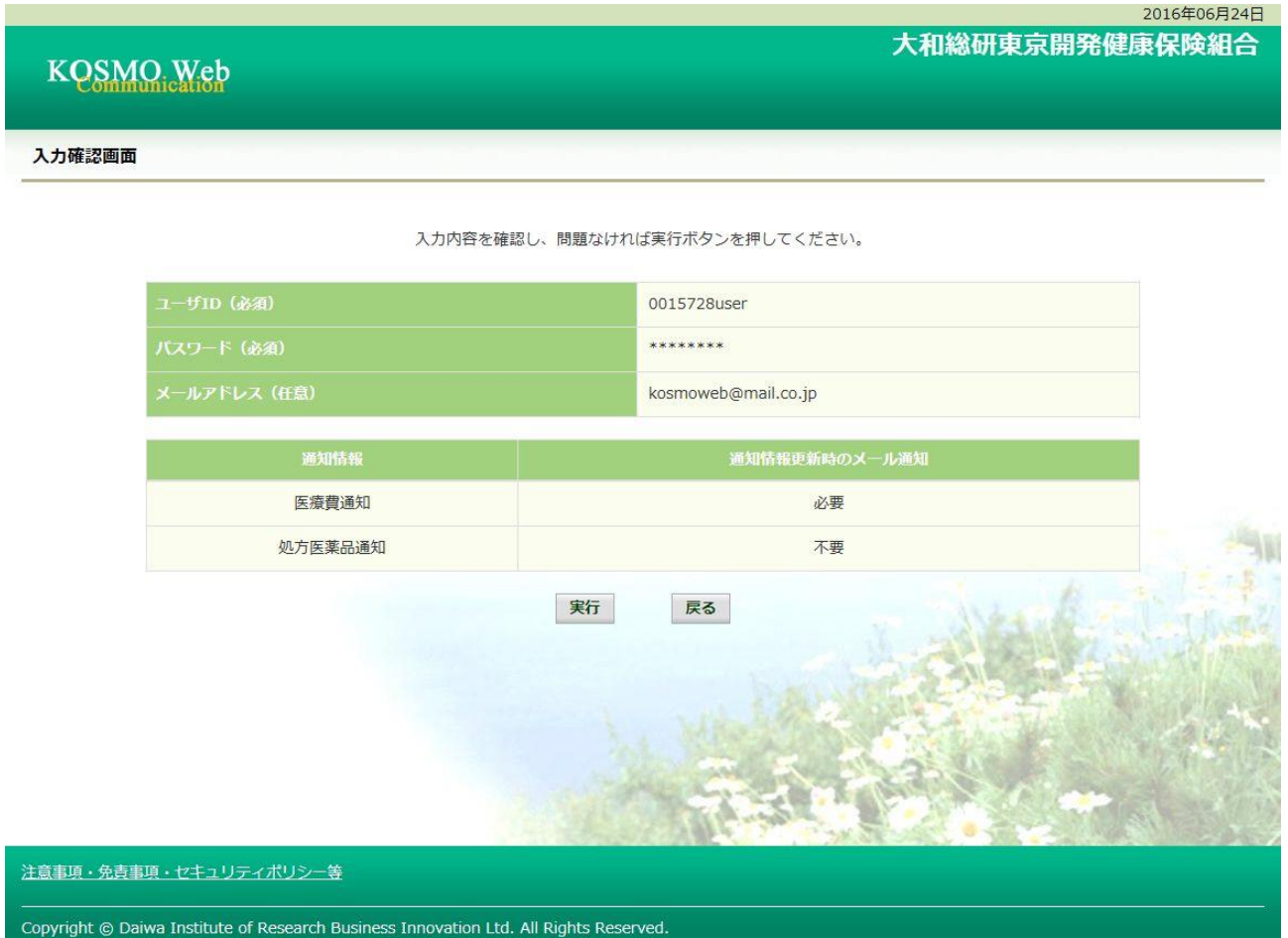

#### ③個人情報の登録結果

個人情報が登録されると下記の画面が表示されます。

「メニューへ」ボタンを押下します。

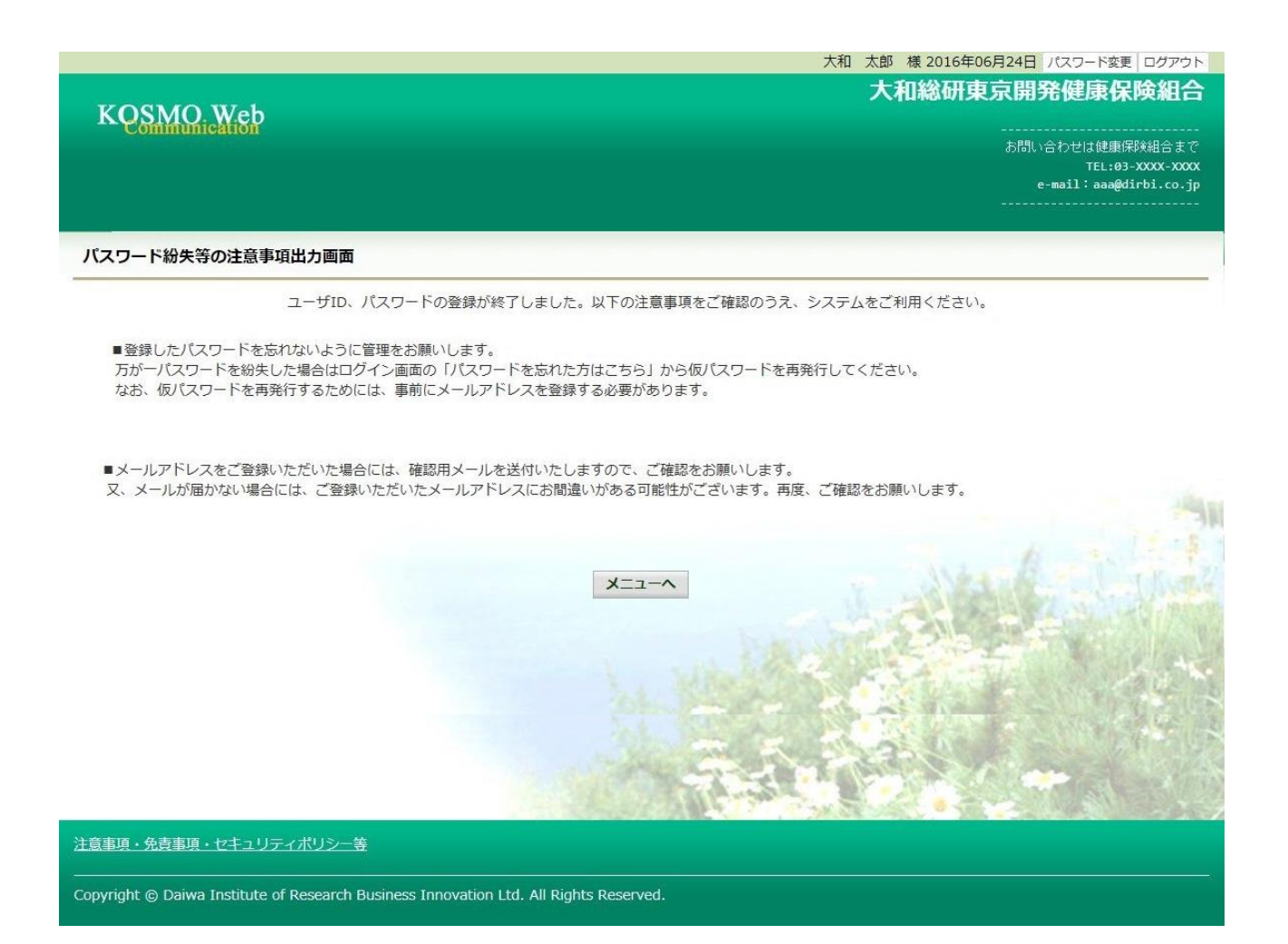

# 「メインメニュー画面」が表示されます。

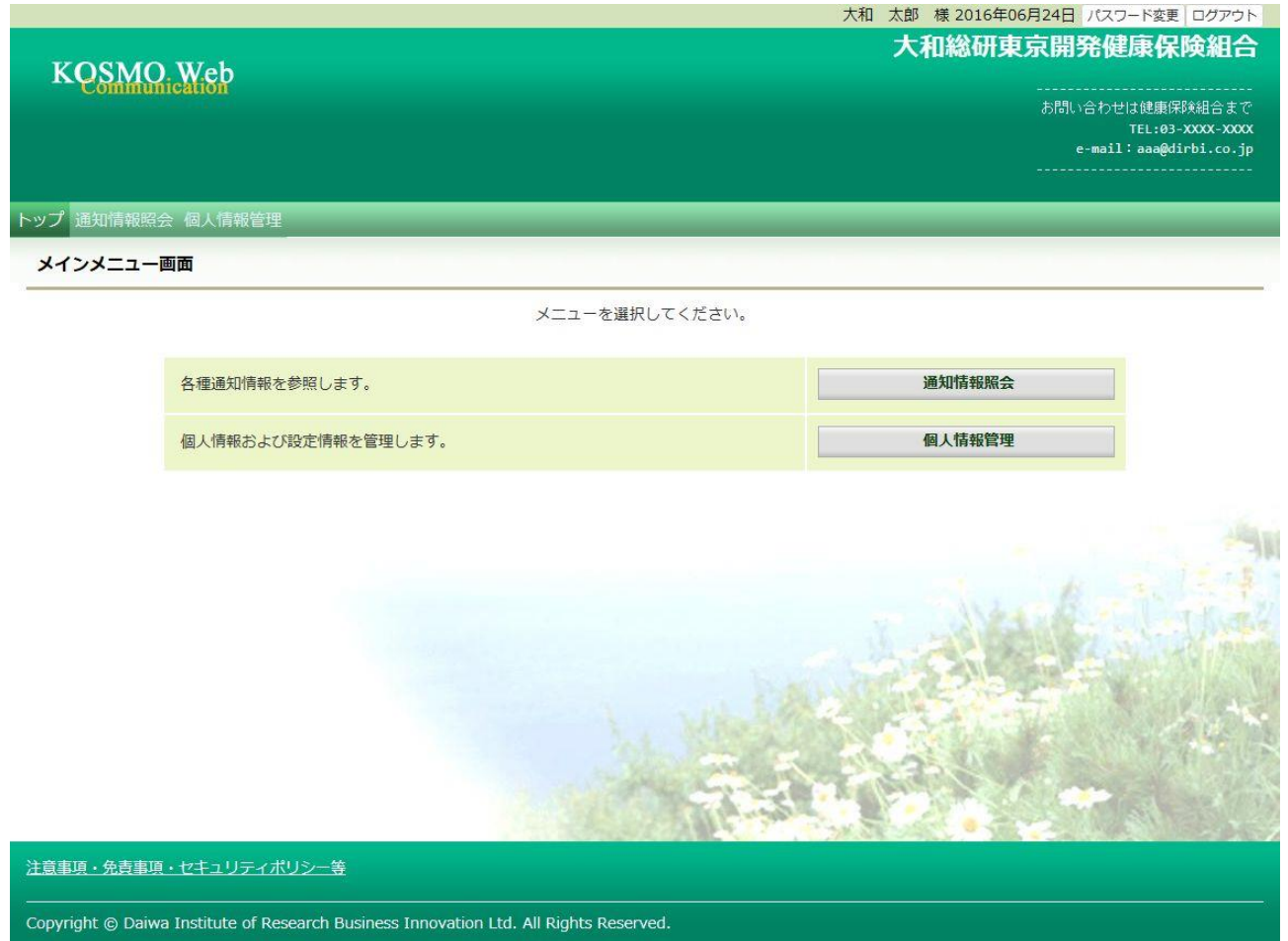

以上